# Get going with the OverDrive on Kindle Fire

## Step 1

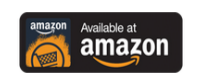

Download the OverDrive app from http:/[/app.overdrive.com](app.overdrive.com%20C:/Users/EMGONZA/Documents/IBM) or the Amazon app store.

#### Step 2

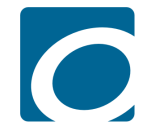

Open the OverDrive app. Follow the prompts to sign up using your library card number.

If you're under 13, select I am under 13 years old instead.

# **Washington**  $\approx$ County

#### Step 3

Tap Add a Library and search for Washington County Library. Tap your library, then tap Washington County Library.

# Step 4

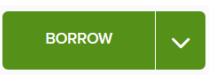

Log into the library's OverDrive website with your library card number and PIN and borrow a title. You may place a hold on books currently checked out.

# Step 5

Under Menu, select *My Account*, and then click on Bookshelf.

Select Choose a Format, then Kindle Book.

**GET KINDLE BOOK** (FROM AMAZON)

**CHOOSE A FORMAT** 

Click Get Kindle Book, complete the checkout on Amazon's website, and send the book to your Kindle.

You may also tap *Read Now* to read the eBook right in your browser.

#### **Return to library**

G Return

#### To Return eBooks Early

If you downloaded the book, go to your Bookshelf and tap and hold on the book cover. Tap Return to library.

If you did not download the book, go to your Checkouts page and tap return under the book cover.

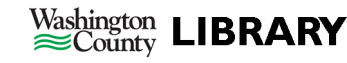

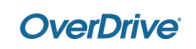

#### Get going with

# OverDrive on Kindle eReaders

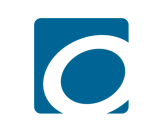

**BORROW** 

#### Step 1

Go to the library's OverDrive website at [https://washington.overdrive.com](https://washington.overdrive.comC:/Users/EMGONZA/Documents/IBM)

#### Step 2

Find a book, click *Borrow* and log into your account using your library card number and PIN. You may place a hold on books currently checked out.

## Step 3

Under My Account, click on Checkouts.

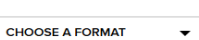

Select Choose a Format, then Kindle Book.

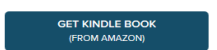

**READ NOW** 

Click Get Kindle Book and complete the checkout on Amazon's website. Send the book to your Kindle via Wi-Fi or connect your Kindle to your computer for USB transfer.

You may also tap *Read Now* to read the eBook right in your browser.

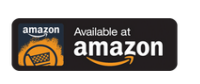

# To Return eBooks Early

Sign in to your Amazon.com account. Select Manage your content and devices.

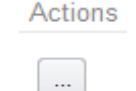

Find the item to return and click the Actions button on left.

Select Return This Book. Select Yes to confirm.

## eBook Policies

- All customers of Washington County libraries with a valid library card may check out eBooks.
- Customers are limited to 10 titles at a time.
- eBooks are checked out for up to 21 days.
- You may have up to 10 holds at a time. An email is required to place a hold.
- When they become available, requested items are held for 72 hours. You may also choose to have a requested title checked out to you automatically when it is available.
- eBooks can be renewed if there are no other requests.

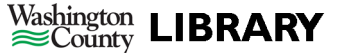

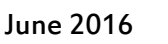

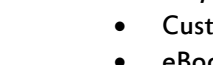